## WINDOWS 添加网络打印机教程

说明 :本教程适用于所有 **WINDOWS** 设备,包括云桌面,首先网络打印机需要找到 **IP** 地址,剩余添加打印机方法步骤与此教程一致。

一、寻找打印机 **IP** 地址**(**需连接 **Teach** 网络**)**

第一步:点击

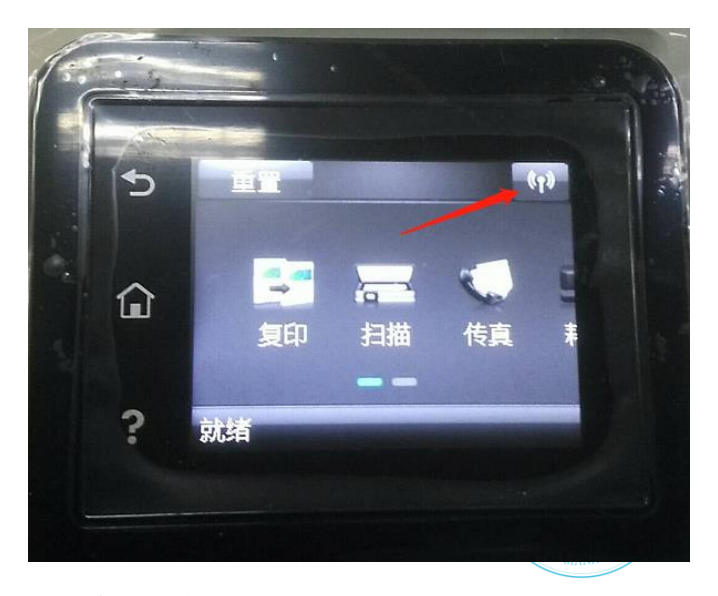

第二步:点击

海南健康管理职业技术学院

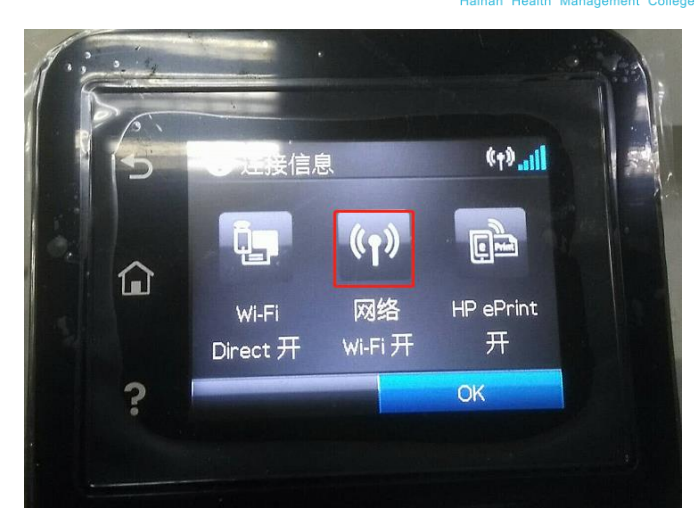

第三步:记录 IP 地址

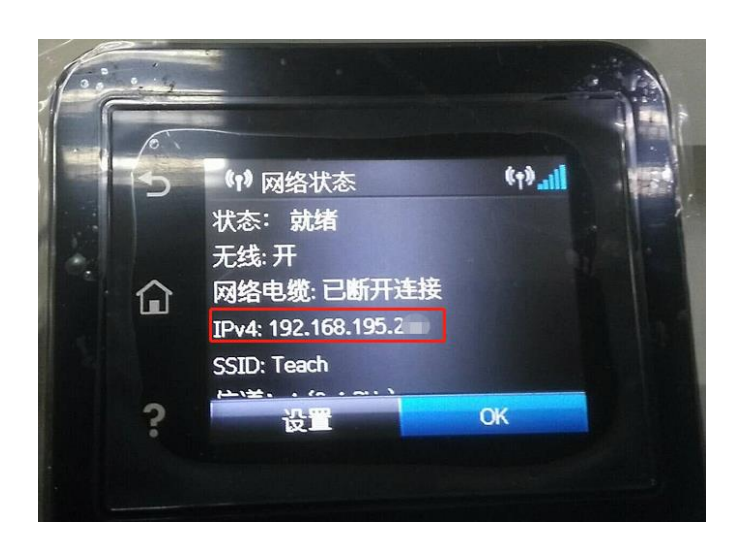

二、添加打印机

第一步:首先点击屏幕左下角 **Windows** 开始按钮,选择设备和打印机进入设置页 面。注:也可以通过控制面板中硬件和声音中的设备和打印机进入。

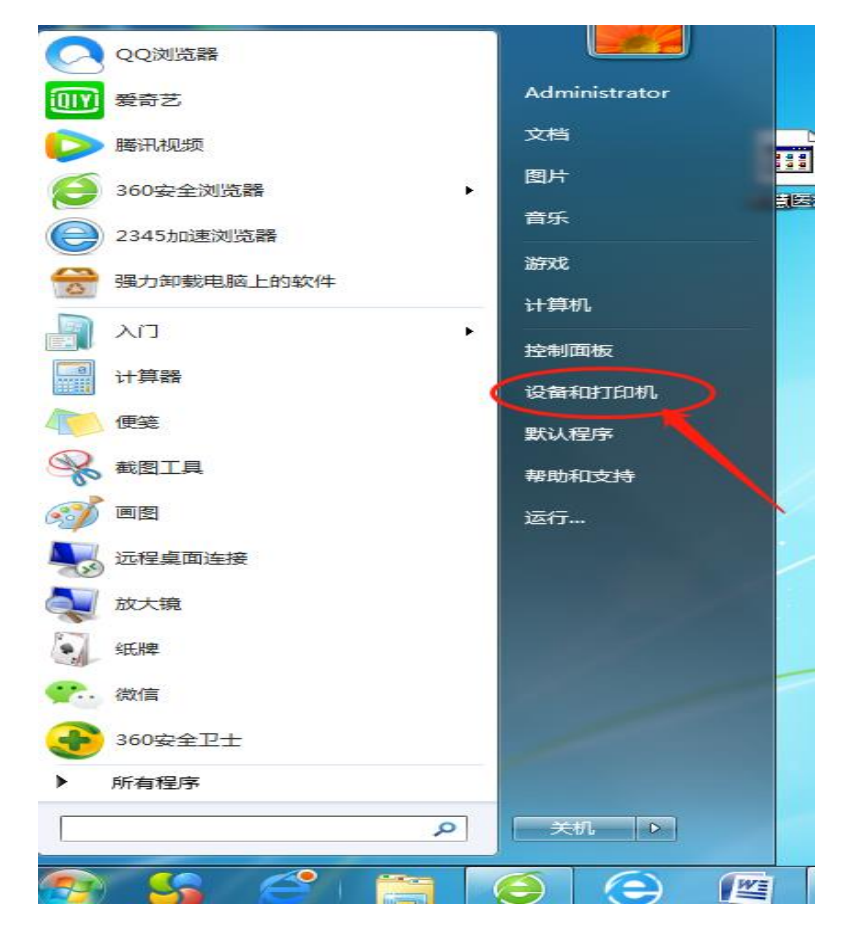

第二步:在设备和打印机页面,选择添加打印机,此页面可以添加本地打印机或添加 网络打印机。

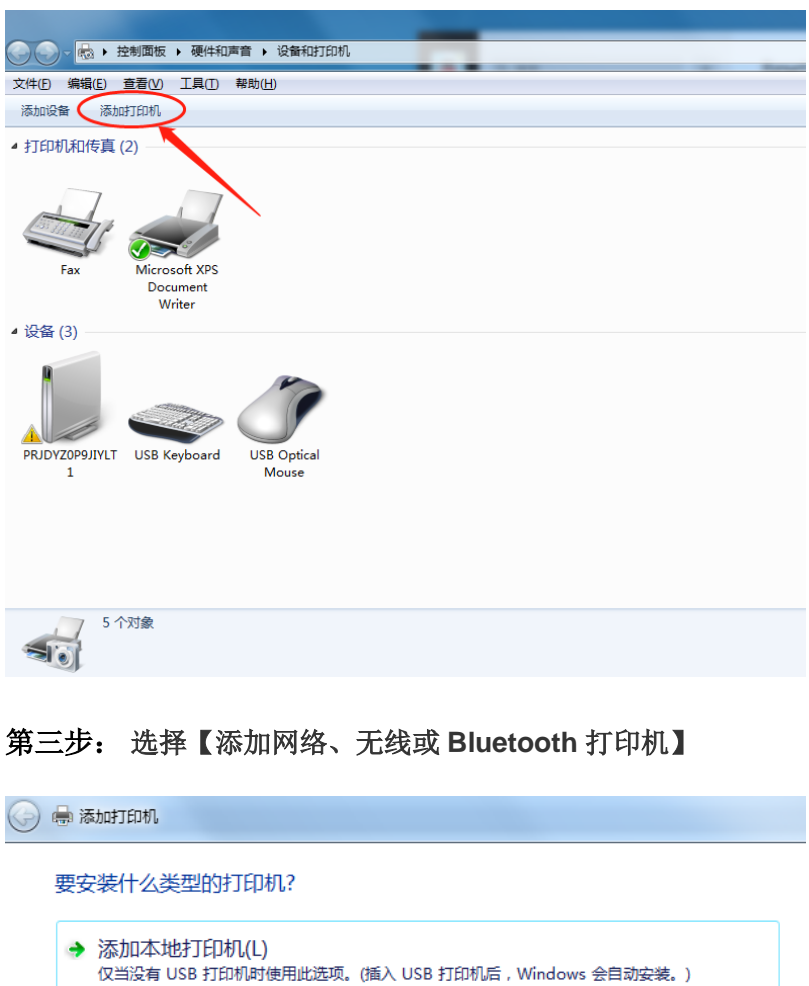

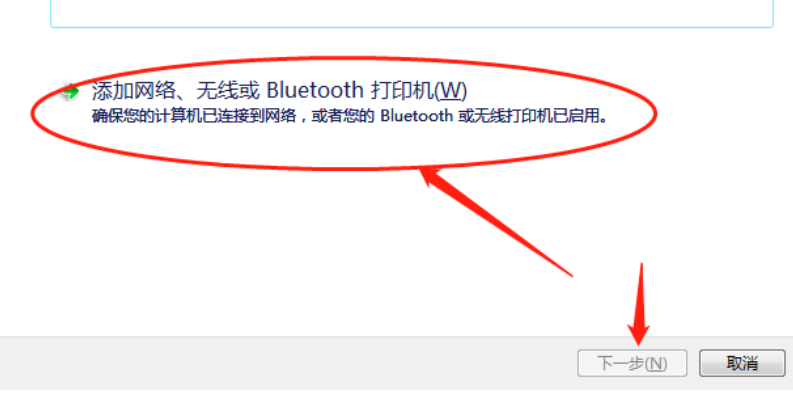

第四步:点击我需要的打印机不在列表中

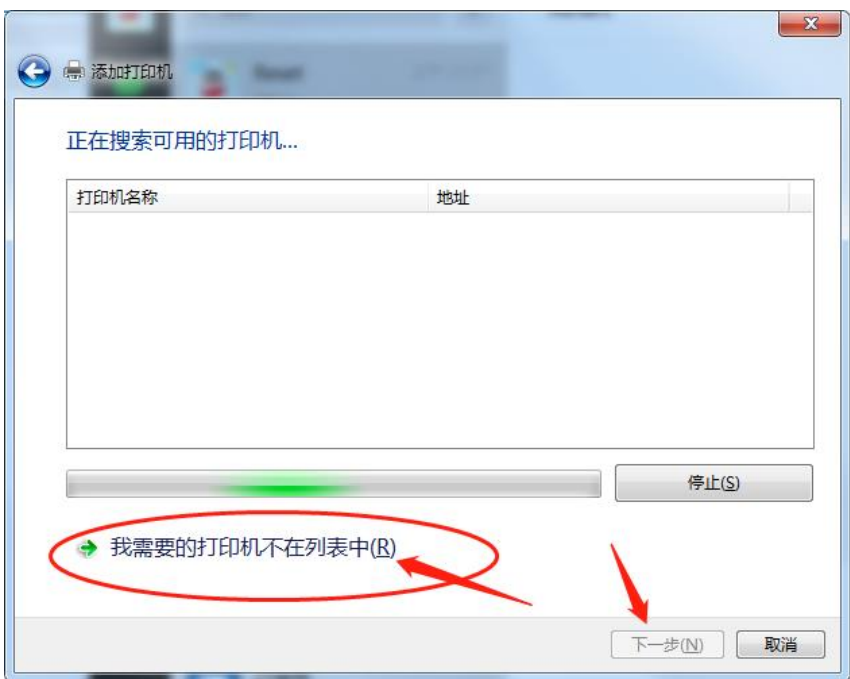

## 第五步:选择使用 **TCP/IP** 地址或主机名添加打印机

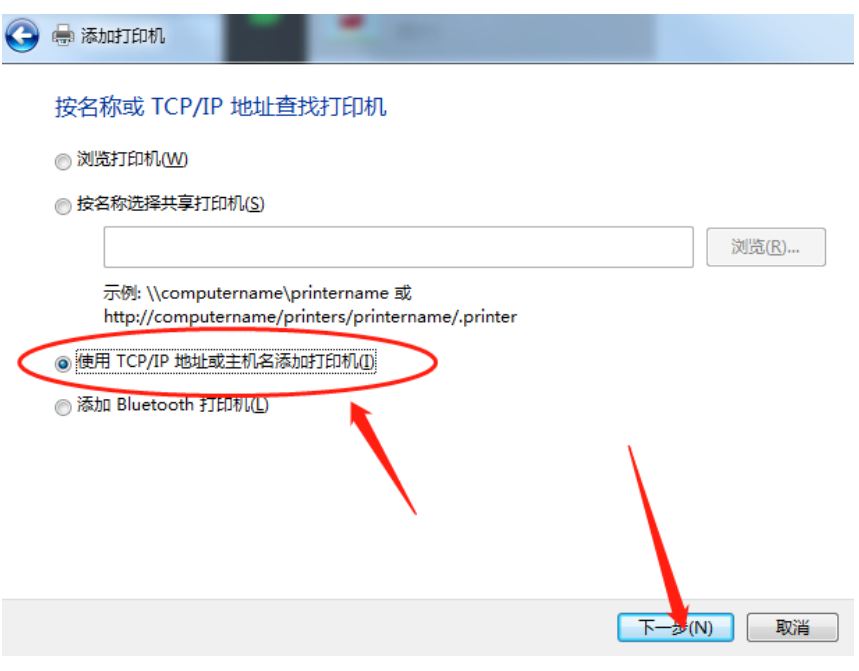

第六步:填写 **IP** 地址 (第一部分记录的打印机 **IP**),接下来点击下一步**,**等待连接打 印机。

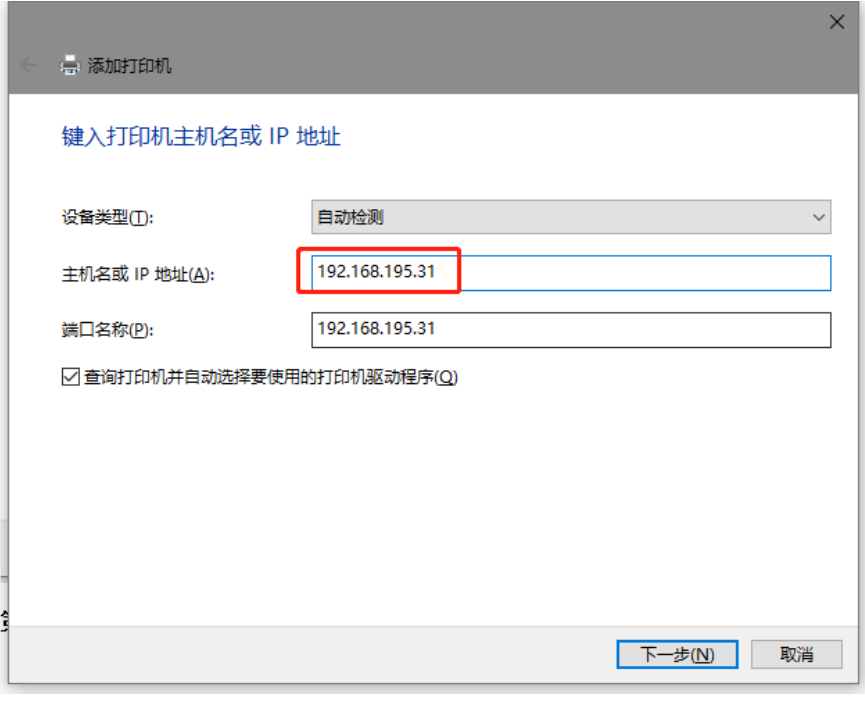

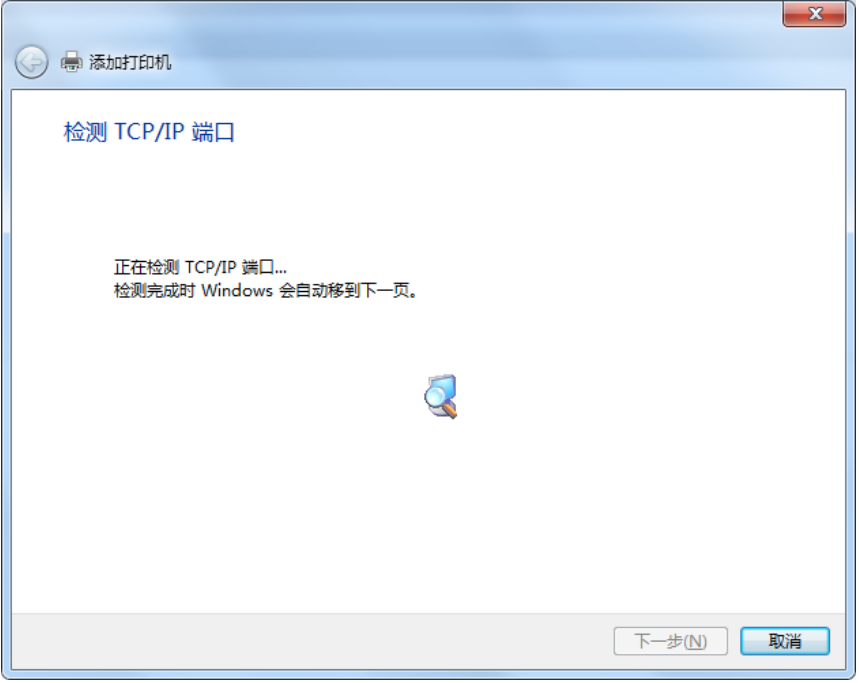

第七步: 安装打印机驱动, 使用【从磁盘安装】, 点击下一步。

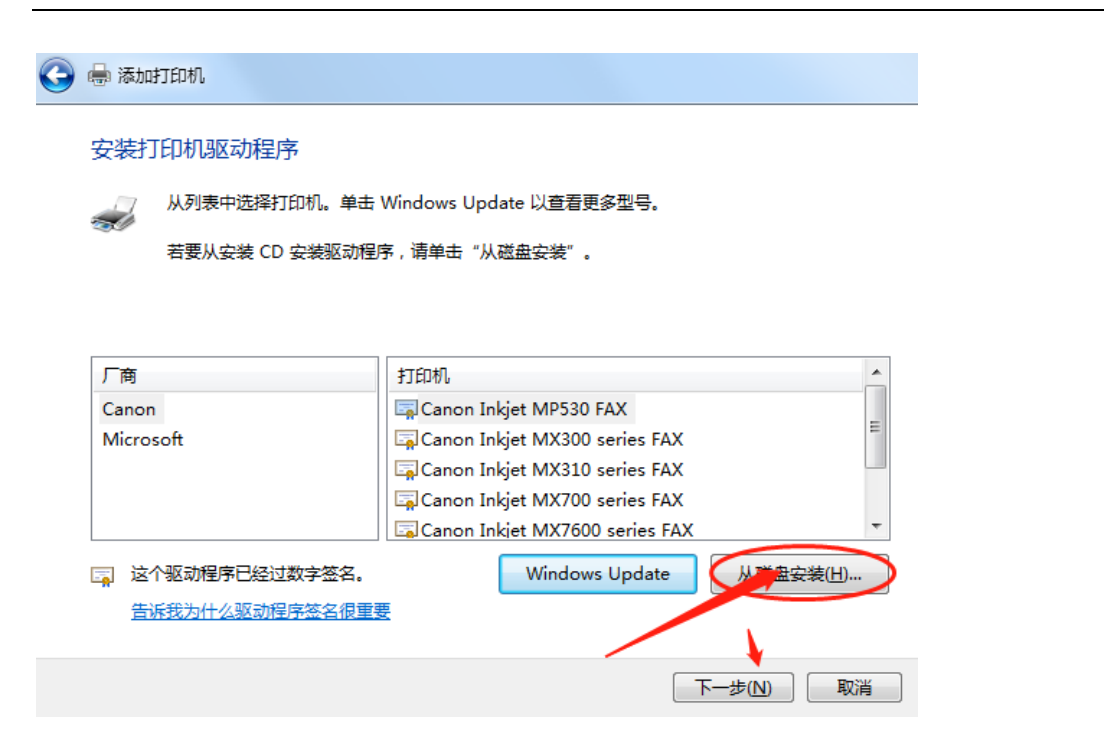

第八步:在弹出的对话框(即下图所选位置)中输入以下红色文字: **\\192.168.255.198\hmc\**打印机驱动**\HP** 驱动**(**黑白带小屏**)** 然后点击 确定

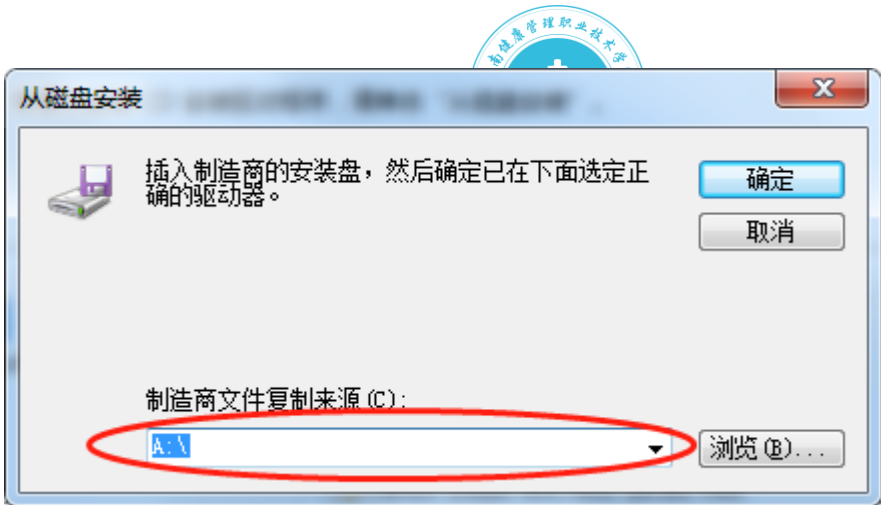

第九步:选中需要安装的驱动,点击下一步直至安装完成

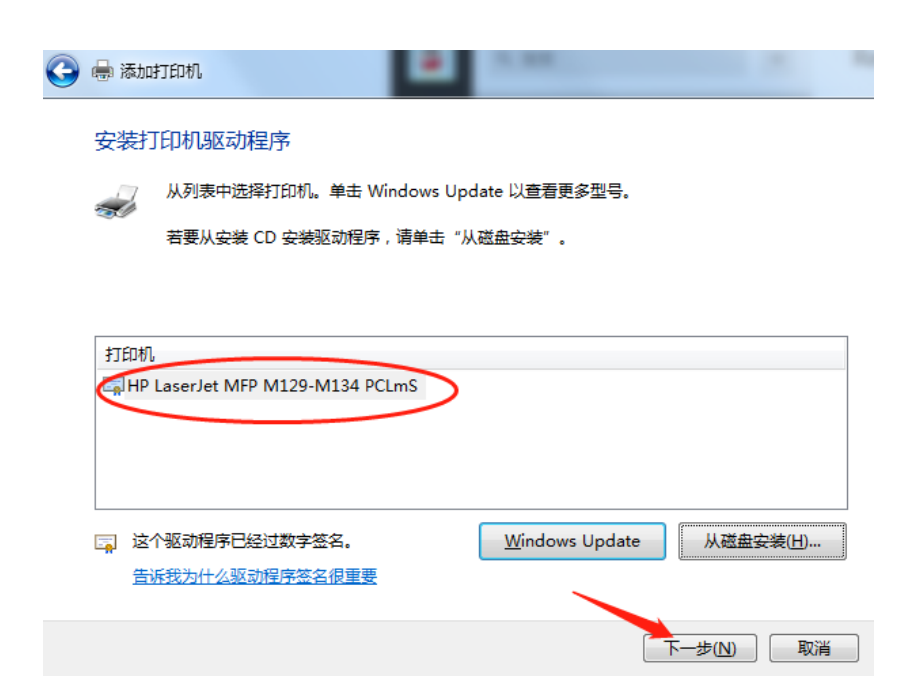

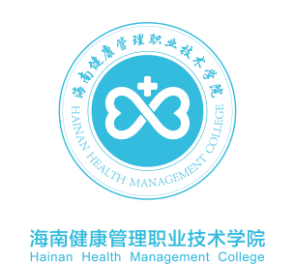